## **Proxy settings on firefox for windows**

Step1: Open Firefox and open link about:preferences#advanced

Step2: Click on Network tab then "Settings..." button.

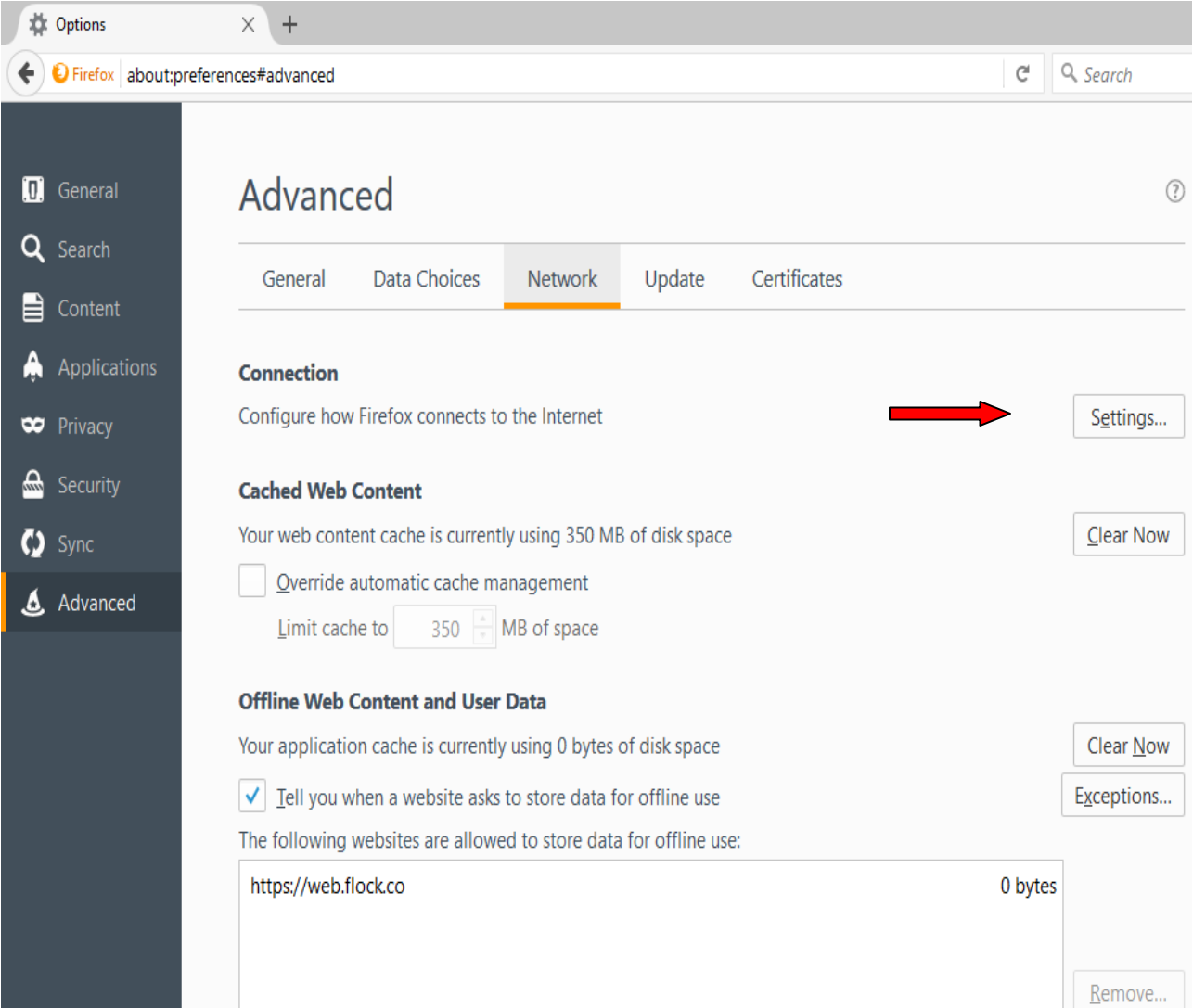

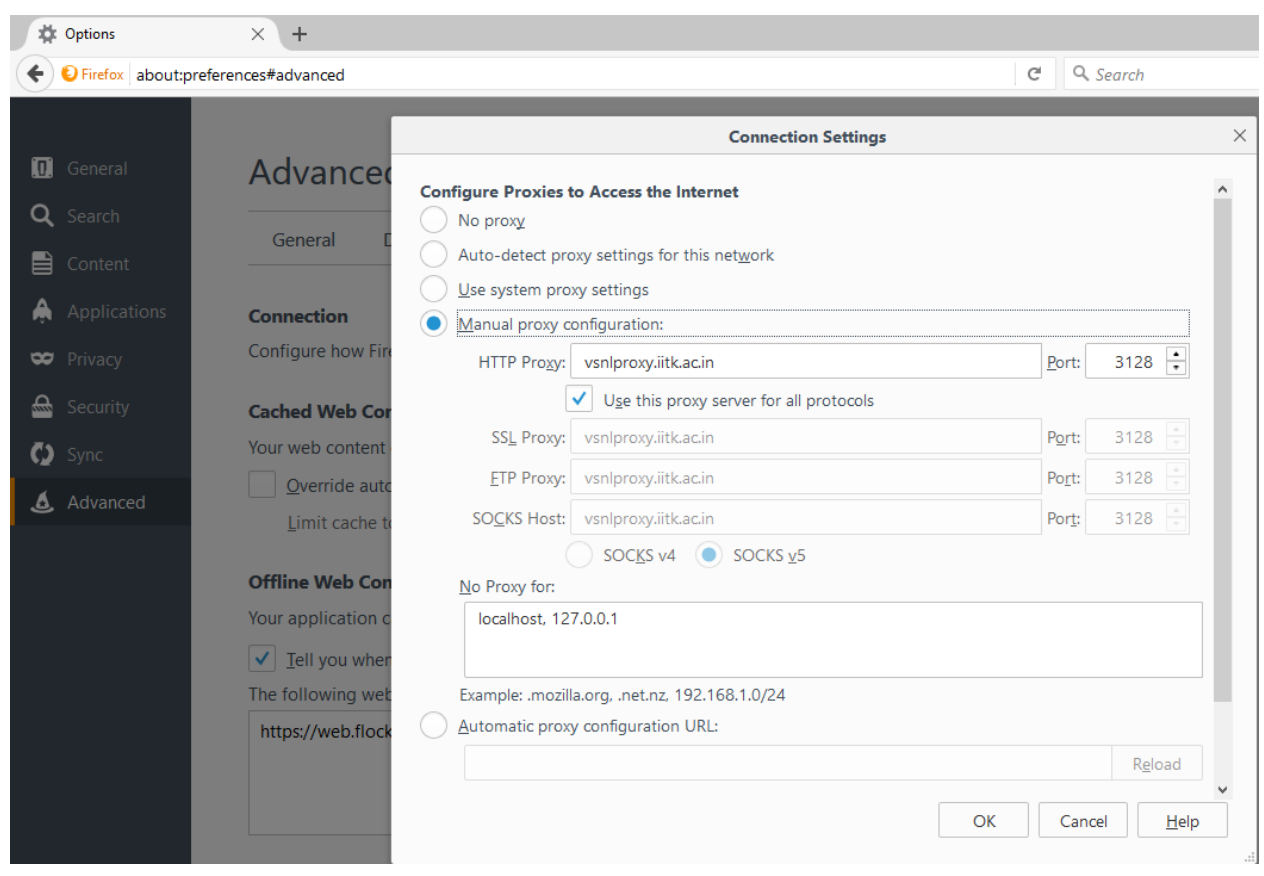

Step3: Now Click "Manual proxy configuration" radio button and fill proxy details, then click OK.